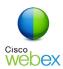

# Relay Colorado Embedded Relay Conference Captioning using WebEx

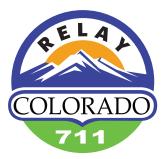

# Instructions for WebEx participants:

# How do I access Embedded Relay Conference Captioning through WebEx Event Center or Webex Meeting Center?

The organizer/host of the event will provide a web link via email. (3)

The event number **(1)** and meeting (event) password **(2)** (if applicable) will be specified in the email. Opening the provided link **(3)** will connect you to the WebEx login screen.

# Step 1:

At the login screen, type in your name, email address and event password **(4)**, and then click the "Join Now" button **(5)** to go into the **WebEx Event Center** or **WebEx Meeting Center.** 

# Step 2:

To view captions on the screen, simply select a down arrow then select Multiviewer on the pulldown menu (6). Or another option is to click a Multimedia Viewer link at the bottom right. (7)

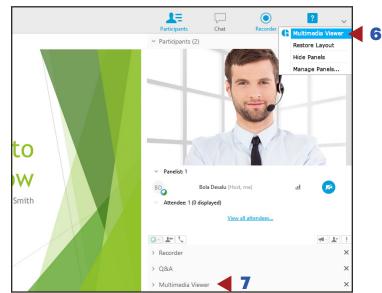

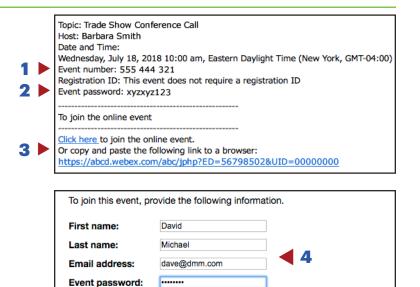

# Step 3:

Embedded captions are visible on the lower right of the screen while an embedded presentation is on the left side.

◀ 5

Join Now

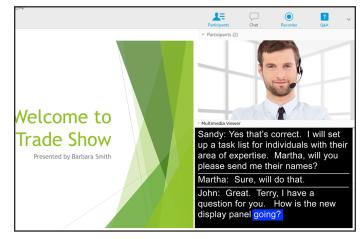

# NOTE:

The Multimedia Viewer window can be moved to any part of the screen that is best for the participant.

# Instructions for organizers/hosts:

# How do I embed captions into WebEx?

If you are using **WebEx Event Center** or **Webex Meeting Center**, you can embed captions into your event by using the "Multimedia Viewer" panel in WebEx. You will need to embed the following link using the steps below. You must make sure to change the event ID on the end of the URL to the number you received in your confirmation e-mail.

# Step 1:

When the host of the event begins the session, they first must open the Multimedia Viewer panel. They do this by clicking (1) on View > Panels > Manage Panel (2).

# Step 2:

This opens the Manage Panels window. Here the host will need to move the Multimedia Viewer into the Current Panels. They do this by selecting Multimedia Viewer **(3)** and then clicking on the ADD button **(4)**.

Once the Multimedia Viewer panel is in the Current Panels (5), click OK (6) to close the Manage Panels.

#### 1 Event Window Share Communicate Participant Help Show Tab Bar ebEx Event Center Show All Tabs ☆ 第\ Event ዮ ස Automatically Advance Pages. жY **Restore Lavout** Enter Full Screen Manage Panels 2 Please select panels you want to enable: 4 Available panels: Current panels: Polling Participants Add>> Chat Recorder \* <<Remove Q&A oaneis Current panels: Participants Chat Recorder <sup>1</sup> Q&A 5 Multimedia Viewer nels are available to participants with appropriate privileges. the floating icon tray, only the first four panels will be displayed. e remaining panels will be available from the menu. 6 participants to change the sequence of panels. Cancel Ok

3

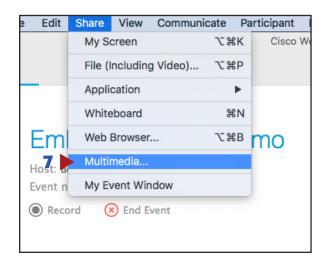

# Step 3:

The host will need to click on Share > Multimedia (7). This will open new window and you will need to copy and paste the embedded link into this box.

Example: http://www.captionedtext.com/client/embed. aspx?EventID=555444321

Make sure to change the event ID to the confirmation number you received in your confirmation e-mail.

# Step 4:

Once the link is embedded, captions will begin streaming in the Multimedia Viewer panel.

# Step 5:

If the host prefers to share participation's desktop in full screen mode, click More Options (2), and then select Share My Screen (3).

The presentation slide is now on the full screen mode **(4)**.

### NOTE:

The embedded captions will not be visible on the host's screen however they are visible to participants only.

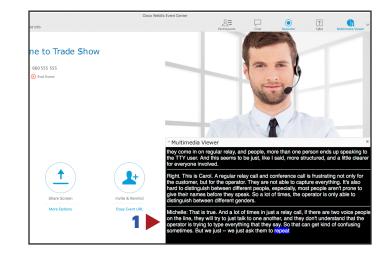

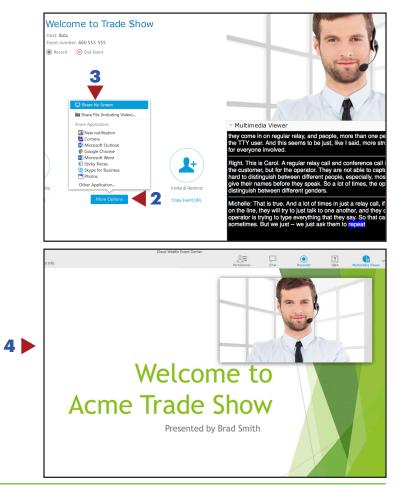

### Support:

### **Scheduling Department**

Office: (833) 250-2784 E-mail: RCC@sprint.com Fax: (877) 877-3291

# **Technical Department**

Priority Tech Support: (833) 250-2784 E-mail: RCC@sprint.com

Technical support is limited to the functions of Relay Conference Captioning and is not designed to assist participants with issues related to their computer, Internet connection, conference calling provider, etc.

### **Hours of Operation**

Scheduling or Technical Department is available Sunday through Saturday 24 hrs day/ 7 days a week.

Relay Conference Captioning service is available from 8:00 AM to 6:00 PM local time.

## **Emergency Support**

24-Hour Emergency Support: (833) 250-2784

Please limit calls to the 24-hour emergency number to "on-air" or "during live event" problems or issues.